# ORIENTAÇÕES GERAIS

- Como realizar o cadastro (slides 1 a 4)
- Informações importantes (slide 5)
- Fluxo de respostas à CGU (slide 6)
- Contatos (slide 7)

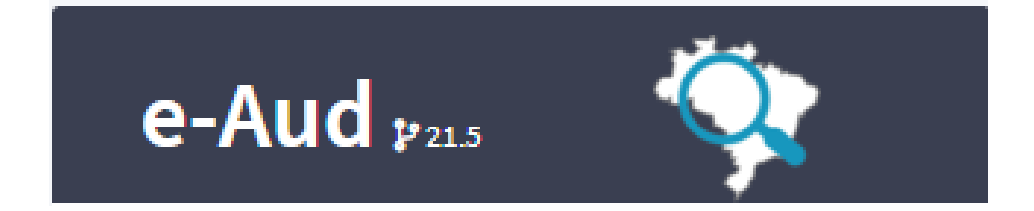

#### Passos a serem seguidos

- Passo 1: entrar no site <https://eaud.cgu.gov.br/>
- Passo 2: clicar em Login único gov.br

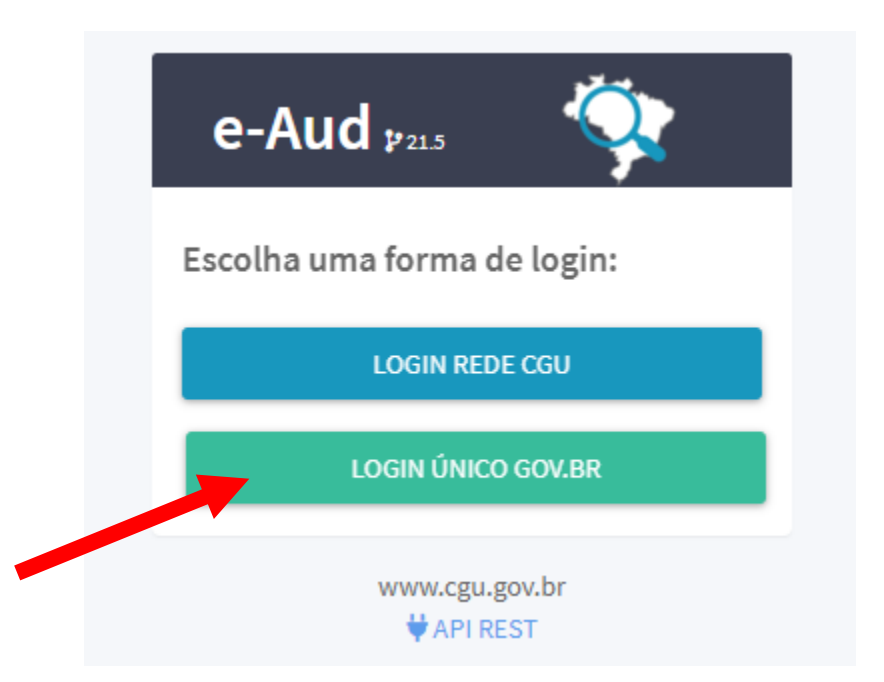

#### Passos a serem seguidos

• Passo 3: crie sua conta na plataforma.

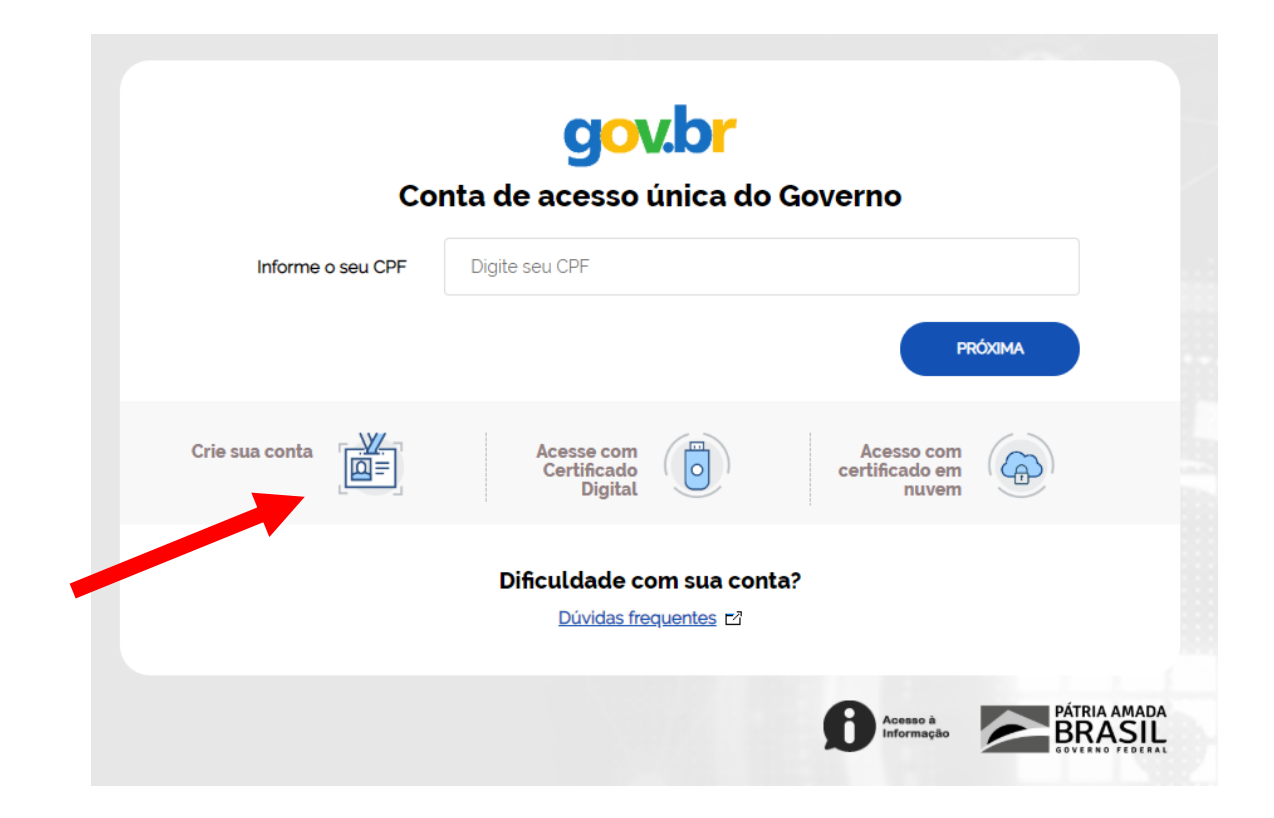

#### Passos a serem seguidos

• Passo 4: Com acesso ao sistema e-Aud, solicite sua lotação.

#### $e$ -Aud  $v_{215}$ • A) clique em meus dados; B) preencha seu e-mail e telefone (recomenda-se o uso do e-mail institucional);<br>
olá Fernando Mariano Ferreira • C) No campo "notificações" selecione "receber um e-mail para cada (UFU) notificação/pendência); Meus Dados **У** Minhas Unidades D) Clique em + soucrrar lotação , digite UFU, selecione o código 472 – Universidade Federal  $\mathbf{\Theta}$  Sair de Uberlândia (UFU) e clique em **a** solicitar

• Passo 5: aguarde a AUDIT autorizar sua lotação.

## Informações importantes

- Todos os que estão cadastrados no sistema podem elaborar uma minuta de resposta.
- Todos, inicialmente, terão o mesmo nível de acesso, pois o sistema está em aprimoramento.
- As minutas podem ser visualizadas pelos usuários, dessa forma, se ater somente às recomendações ligadas à sua área.
- Assim que fizerem a minuta, cliquem no botão **e em seguida no botão**

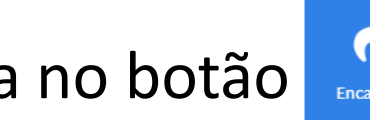

- A minuta deverá ser encaminhada ao gestor da área e posteriormente ao professor Clésio e à Vanessa (GABIR).
- **Somente o GABIR** clicará na opção enviar para aprovação.

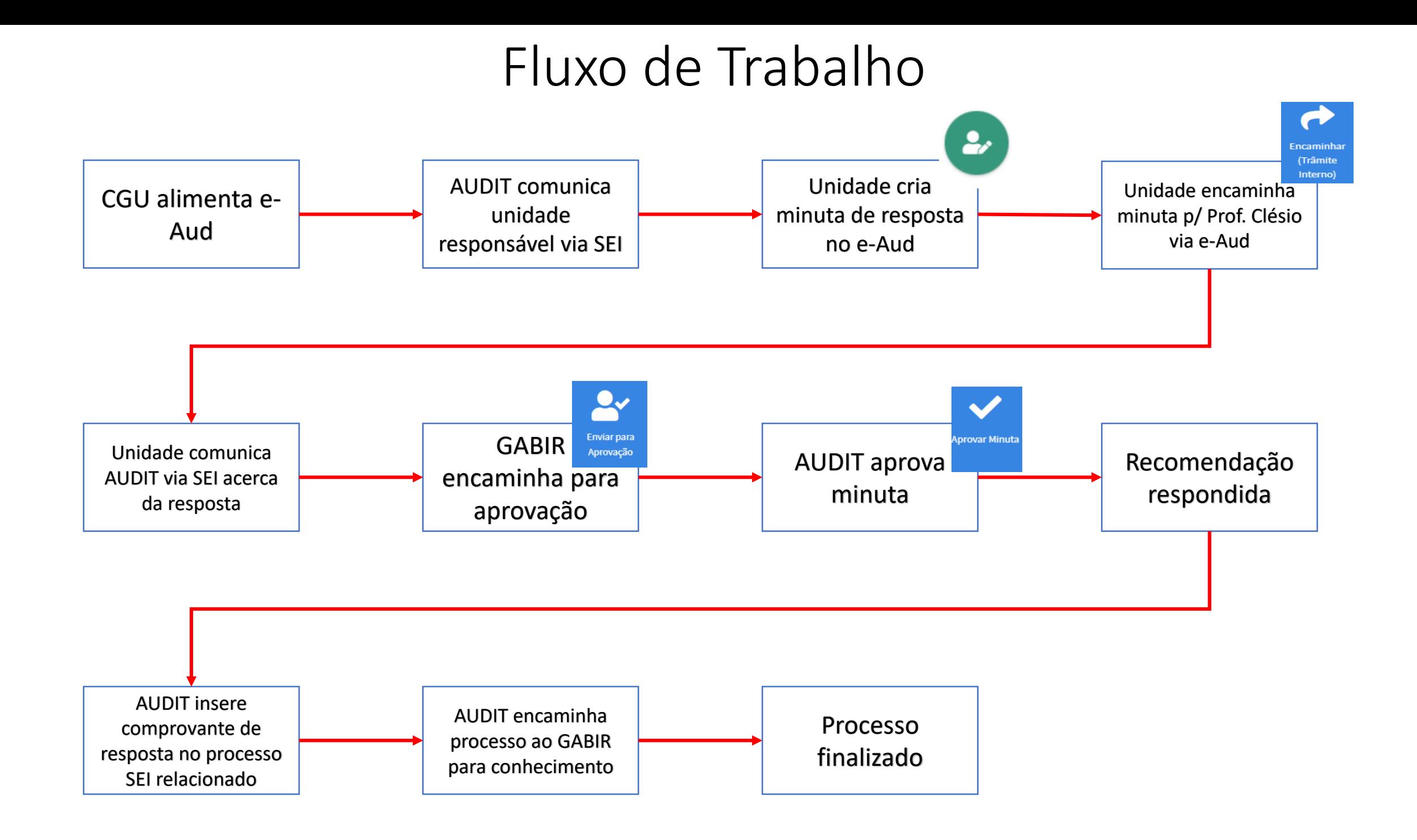

### Contatos

- Quaisquer dúvidas estamos à disposição
	- Fernando: ramal 4889
	- Samuel: ramal 4874
	- E-mail: auditoria@reito.ufu.br